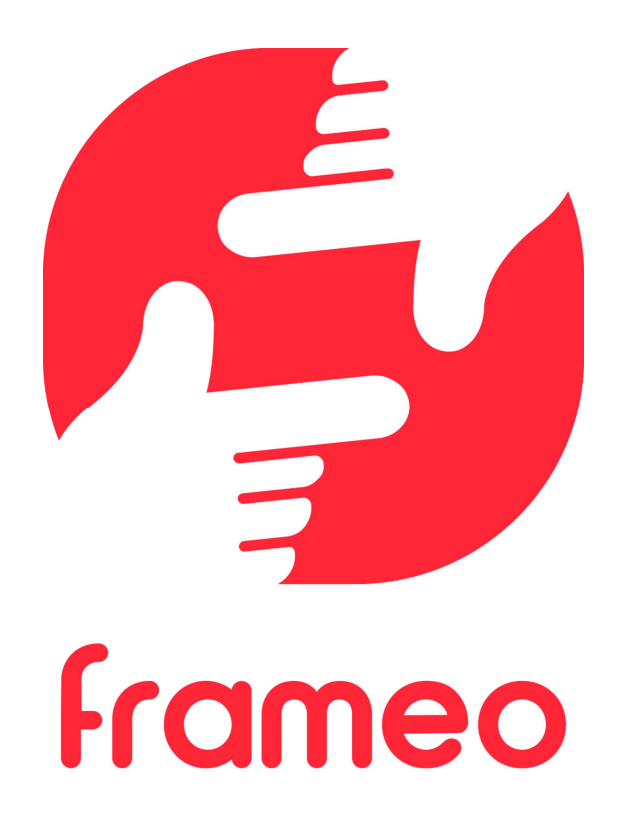

# Instrukcja obsługi

Wersja: 1.9 (2021-09-07)

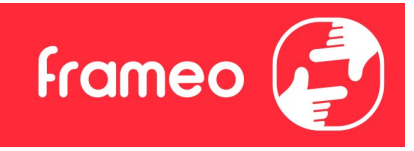

# Spis treści

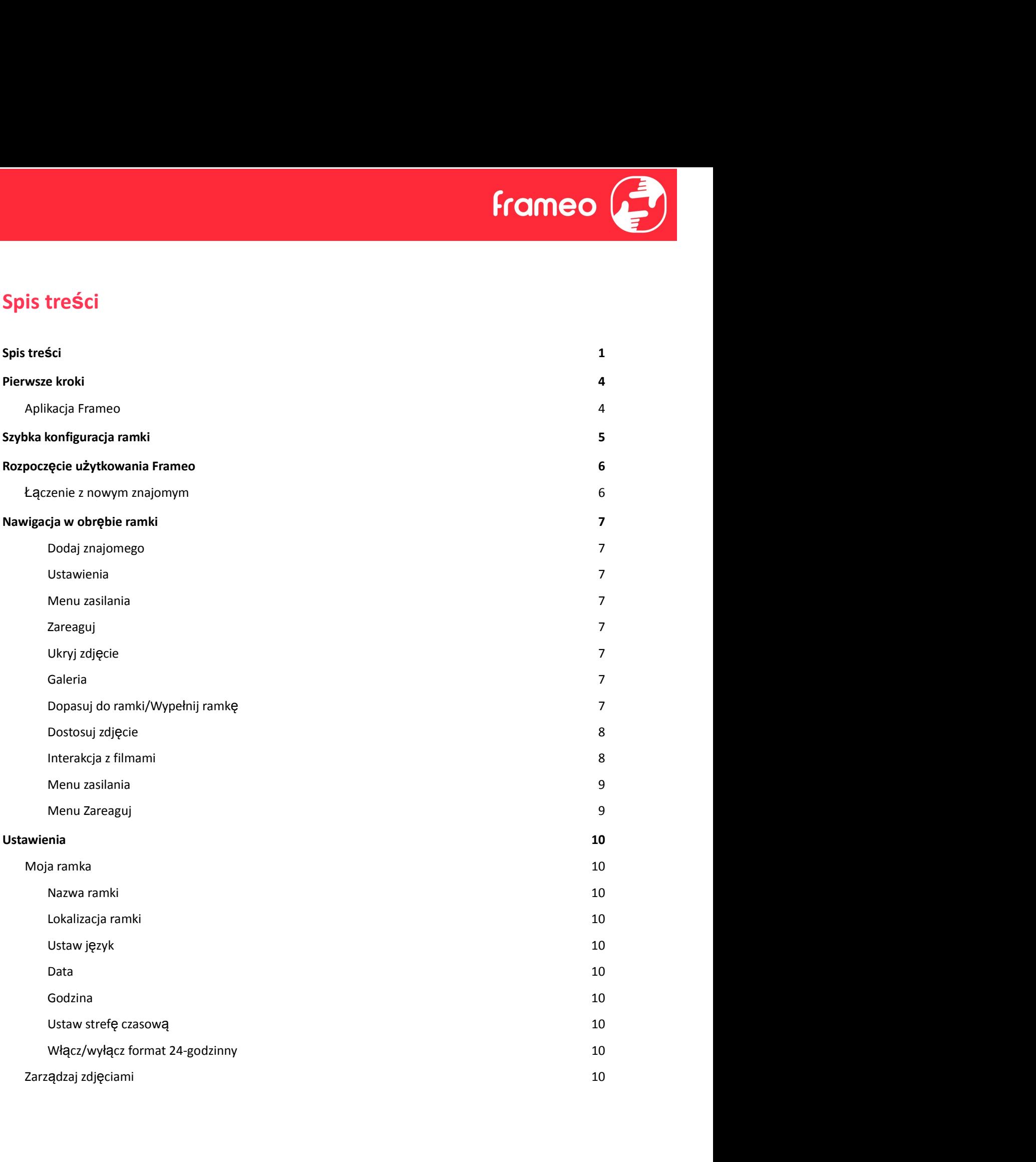

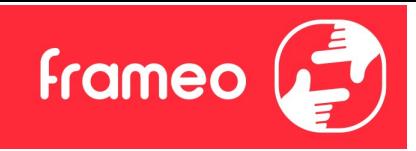

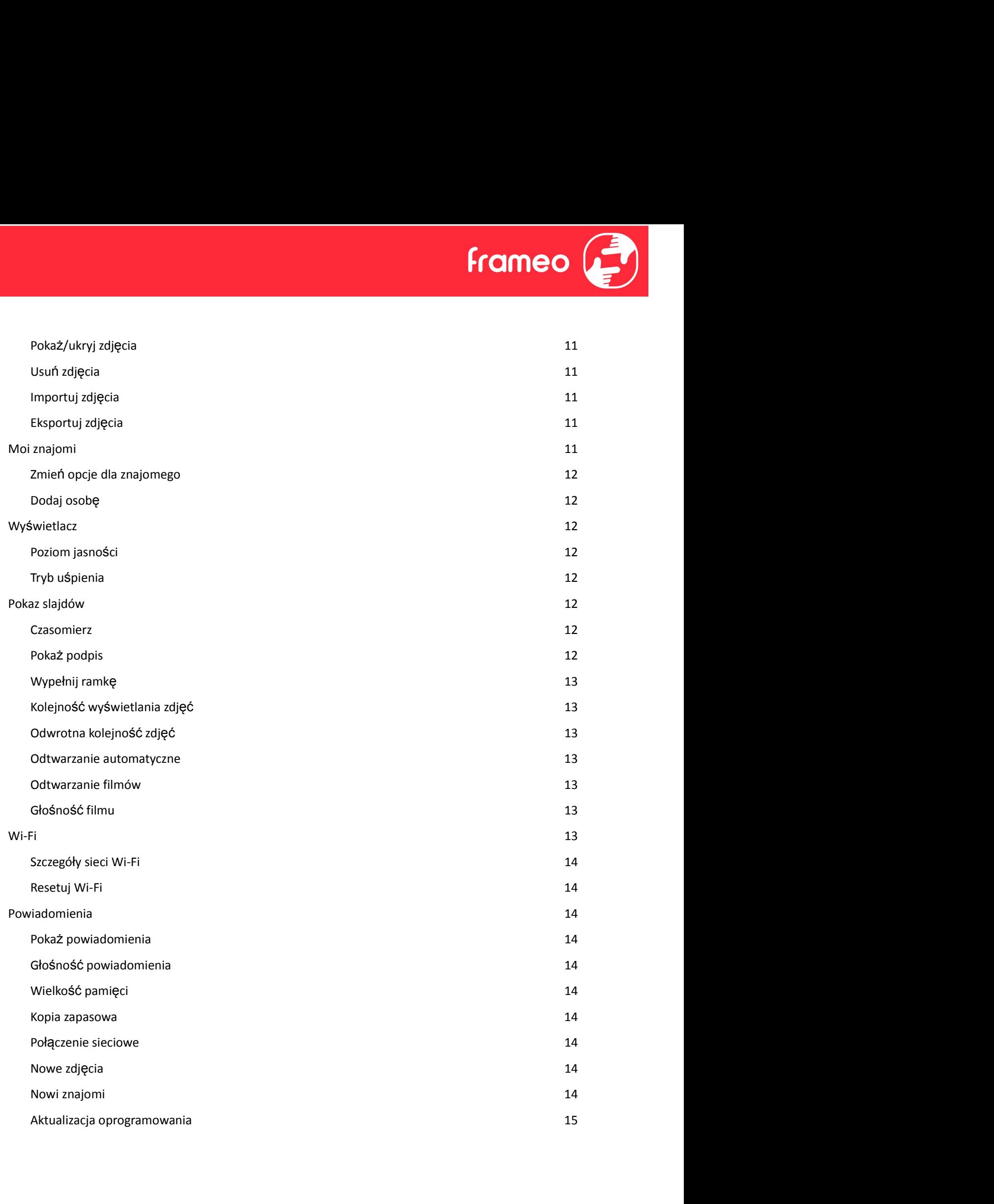

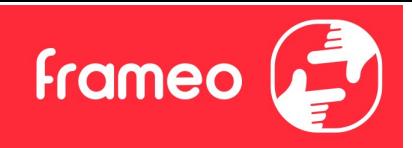

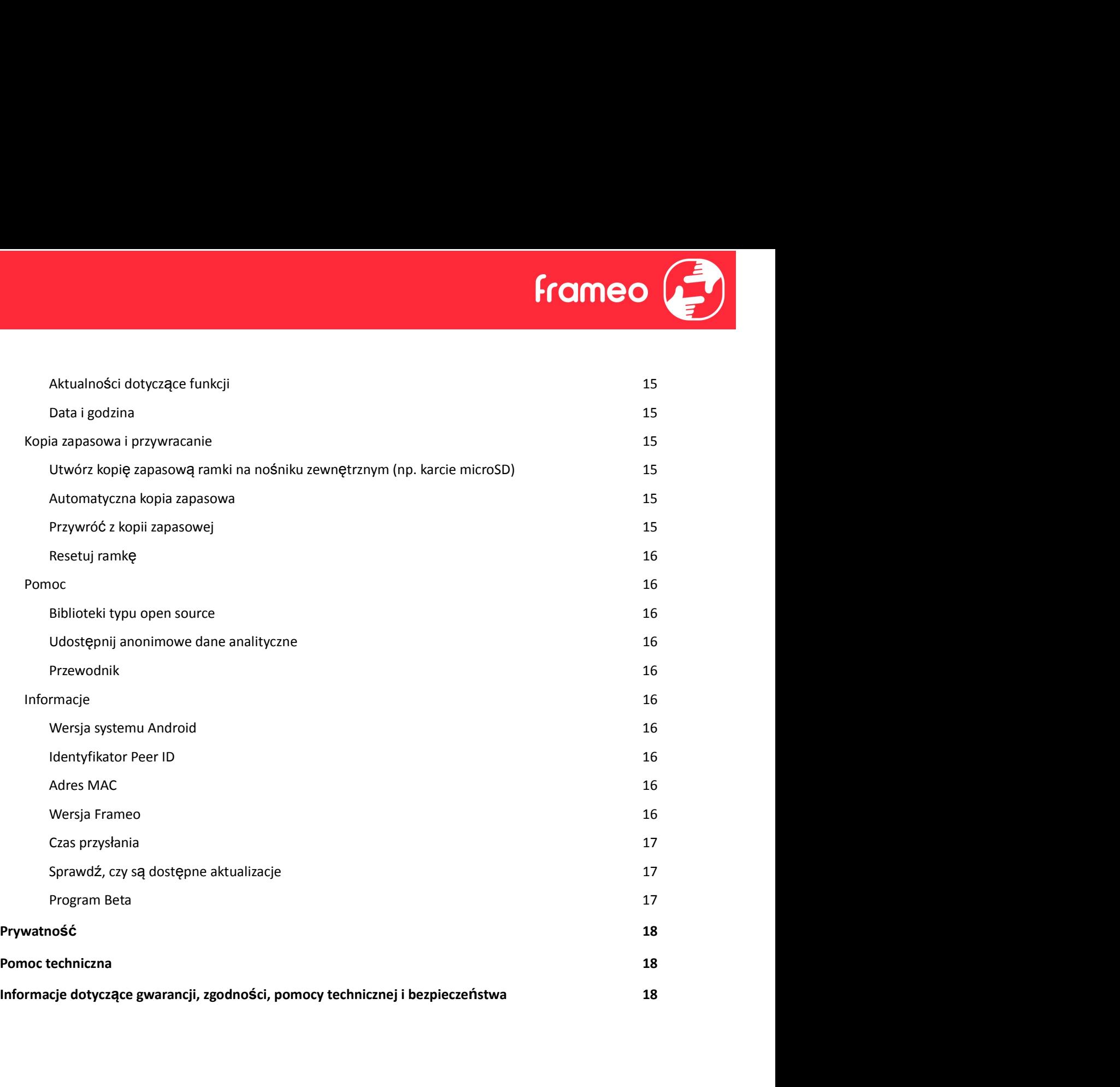

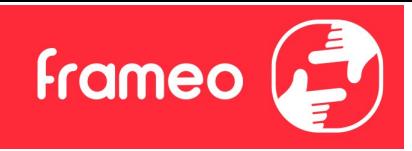

# Pierwsze kroki

Gratulujemy zakupu nowej ramki do zdjęć Frameo!

Jeżeli jesteś początkującym użytkownikiem Frameo, rozpocznij od wykonania szybkiej konfiguracji Frameo lub postępuj zgodnie z instrukcją wyświetlaną na ekranie podczas pierwszego uruchamiania urządzenia.

Po skonfigurowaniu ramki Frameo możesz rozpocząć łączenie się ze znajomymi i rodziną.

# Aplikacja Frameo

Aby przesłać zdjęcia do ramki, użyj aplikacji Frameo na system iOS lub Android.

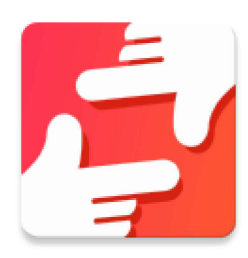

Znajdź aplikację Frameo, skanując ten kod:

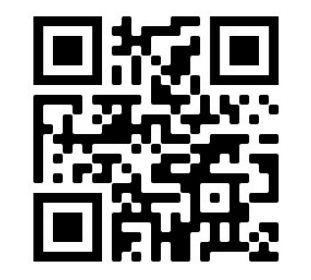

Urządzenia z systemem Android: Szukaj "Frameo" w Google Play.

Urządzenia z systemem iOS: Szukaj "Frameo" w App Store.

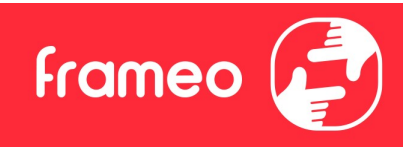

# Szybka konfiguracja ramki

Przy pierwszym uruchomieniu ramki należy przeprowadzić jej konfigurację.

- Wybierz język. Będzie to język używany przez Frameo.
- Nawiąż przez ramkę połączenie z Internetem za pośrednictwem sieci Wi-Fi.
- Sprawdź lub popraw datę i godzinę.
- Frameo może wyświetlić monit o aktualizację do nowszej wersji. Jeżeli monit zostanie wyświetlony, zaleca się przeprowadzić aktualizację ramki przed kontynuacją.
- Wprowadź imię i lokalizację w której ramka jest ustawiona, np.: "Jan Nowak" i "Salon", "Kuchnia" lub "Biuro". Na koniec ustaw strefę czasową, jeżeli jest to konieczne.

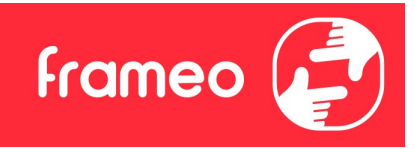

# Rozpoczęcie użytkowania Frameo

Następnym krokiem jest nawiązanie poprzez Frameo połączenia ze znajomymi i rodziną — w tym celu wystarczy przekazać kod ramki.

Jeśli chcesz mieć możliwość samodzielnego wysyłania zdjęć do ramki, zacznij od pobrania aplikacji dla systemu iOS lub Android w sklepie App Store lub Google Play. Następnie, zgodnie z poniższym opisem, użyj kodu do połączenia ramki i aplikacji. **Krameo Mastepnym krokiem jest na ramce ikonę dodawania znajomymi i rodziną – w tym<br>
Relu wystarczy przekazać kod ramki.<br>
Leśli chcesz mieć możliwość samodzielnego wysyłania zdjęć do ramki, zacznij od pobrania aplikacji<br>
L** watephorm krokiem Jest nawiązane poprzez rrameo połączenia że znajomymi i rodziną — w tym<br>cielu wystarczy przekazać kod ramki.<br>Jeśli chcesz mieć możliwość samodzielnego wysyłania zdjęć do ramki, zacznij od pobrania aplikac

# Łączenie z nowym znajomym

Upewnij się, że znajomy pobrał i zainstalował aplikację Frameo.

pokazujące kod połączenia, który jest ważny przez 12 godzin.

Teraz udostępnij znajomemu ten kod w dowolnie wybrany sposób, przez np.: SMS, email, komunikator internetowy, telefon.

Każdy znajomy, który doda kod w aplikacji Frameo, automatycznie pojawi się w twojej ramce i będzie mógł wysłać Ci zdjęcia.

udostępnianie kodu połączenia za pośrednictwem aplikacji na smartfony.

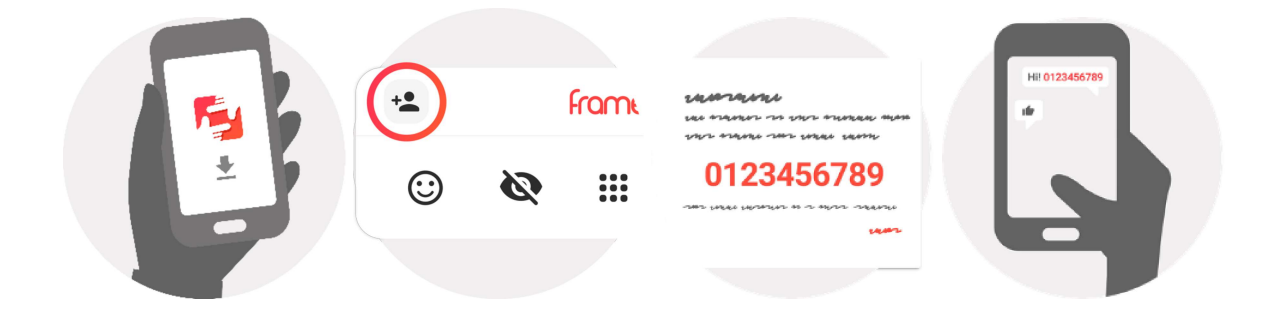

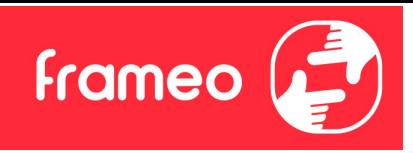

# Nawigacja w obrębie ramki

Przeciągnij w lewo lub w prawo, aby przeglądać zdjęcia.

Aby uzyskać dostęp do menu, wystarczy raz dotknąć ekranu.

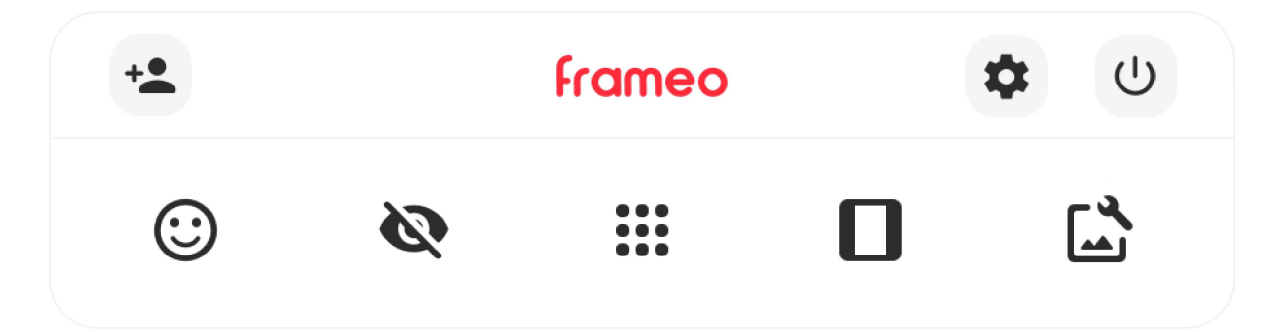

Z poziomu menu dostępne są najczęściej używane funkcje.

# Dodaj znajomego

Generuje kod, który można udostępnić znajomym i rodzinie, aby mogli nawiązać połączenie i wysłać zdjęcia do twojej ramki.

Ustawienia Otwiera Ustawienia.

 $\cup$  Menu zasilania Służy do otwierania menu Zasilanie.

Zareaguj Otwiera menu Zareaguj.

Adnotacja. Dostęp do menu Zareaguj możesz także uzyskać stukając dwukrotne w ekran.

# Ukryj zdjęcie

Ukrywa bieżące zdjęcie. Oznacza to, że zdjęcie nie będzie już wyświetlane w pokazie slajdów. W razie potrzeby zdjęcie może być ponownie wyświetlone z poziomu menu ustawień.

# **:::** Galeria

Otwiera galerię, która umożliwia łatwą i szybką nawigację miedzy zdjęciami.

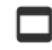

# Dopasuj do ramki/Wypełnij ramkę

Przełącza sposób wyświetlania zdjęcia.

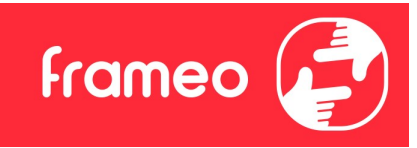

Opcja Wypełnij ramkę jest opcją domyślną. Zdjęcie jest skalowane tak, że wypełnia cały ekran. Będzie wyśrodkowane wokół elementu zdjęcia, które zostało wybrane jako jego najważniejsza część. Zobacz pierwsze zdjęcie poniżej. Opcja Wypełnij ramkę jest opcją domyślną. Zdjęcie jest skalowane tak, że wypełnia cały ekran.<br>Będzie wyśrodkowane wokół elementu zdjęcia, które zostało wybrane jako jego najważniejsza<br>Zobacz pierwsze zdjęcie poniżej.<br>Dopas

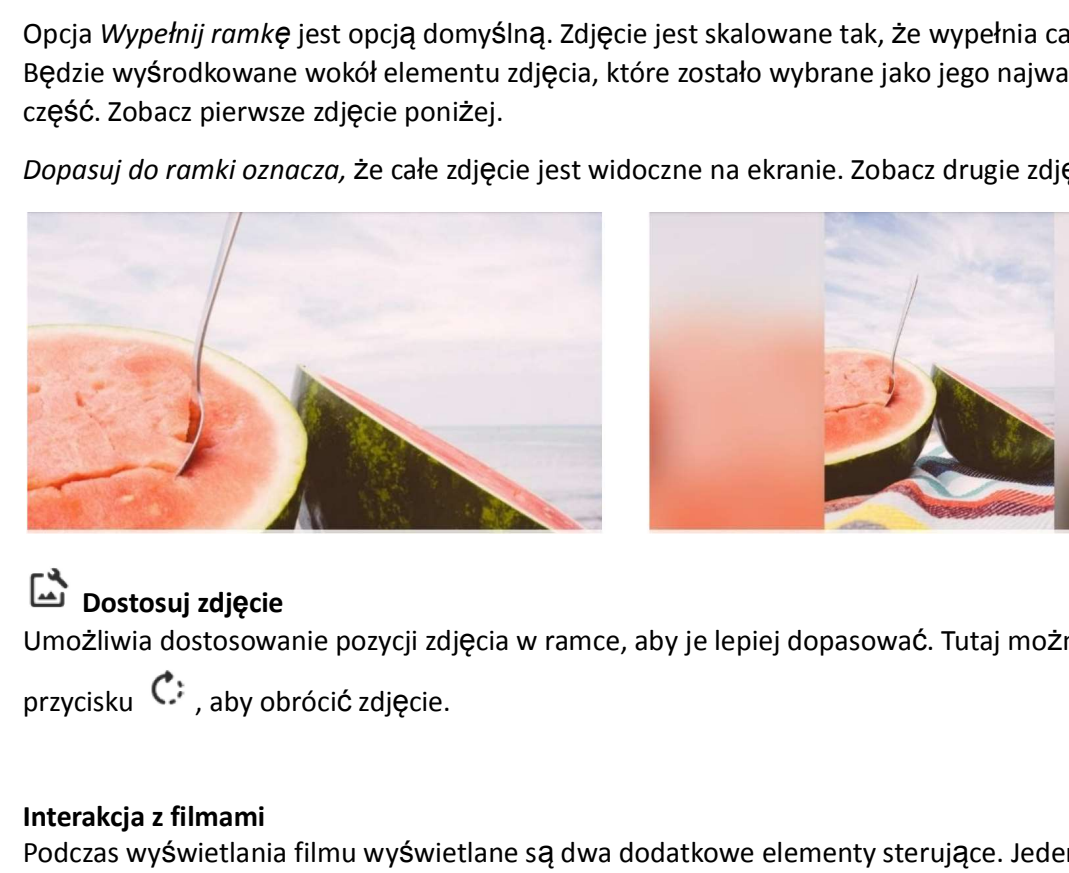

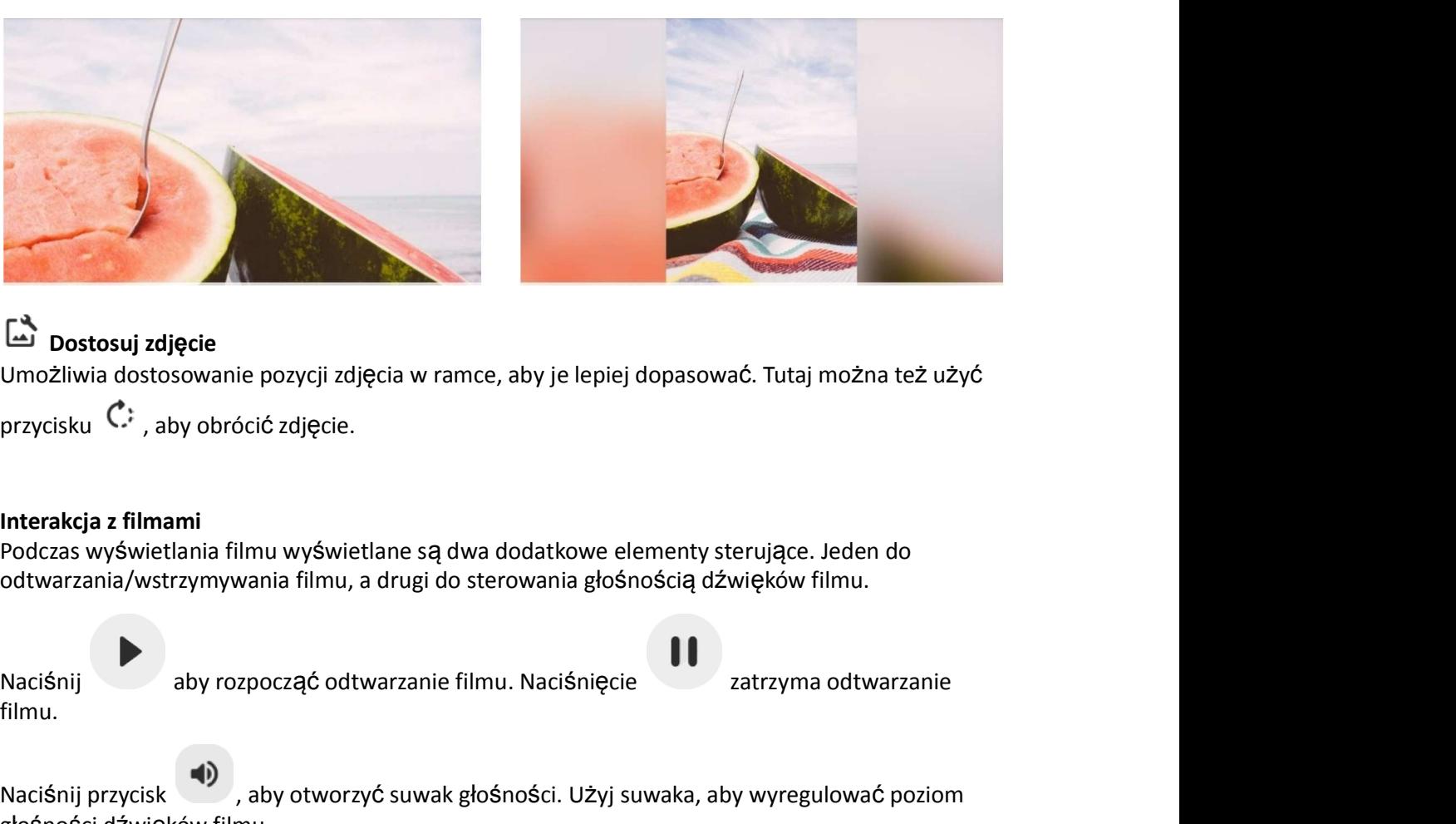

# Dostosuj zdjęcie

Umożliwia dostosowanie pozycji zdjęcia w ramce, aby je lepiej dopasować. Tutaj można też użyć

## Interakcja z filmami

Podczas wyświetlania filmu wyświetlane są dwa dodatkowe elementy sterujące. Jeden do odtwarzania/wstrzymywania filmu, a drugi do sterowania głośnością dźwięków filmu.

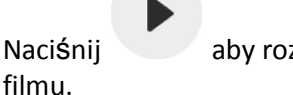

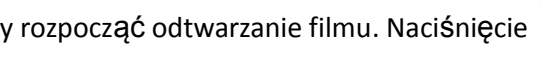

Naciśnij przycisku (19 stycie zdjęcie umożliwia dostosowanie pozycji zdjęcia w ramce, aby je lepiej dopasować. Tutaj można też użyć<br>przycisku (2; <sub>7</sub> aby obrócić zdjęcie.<br>
Interakcja z filmani<br>
odtwarzania/wytetrania filmu głośności dźwięków filmu. (a)<br>
Umożliwia dostosowanie pozycji zdjęcia w ramce, aby je lepiej dopasować. Tutaj można też użyć<br>
przycisku ( $\ddot{C}$ ; aby obrócić zdjęcie.<br>
Interakcja z filmami<br>
Podczas wyświetlania filmu wyświetlane są dwa dodatkowe e

umożliwi wyłączenie wyciszenia filmu.

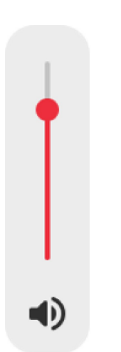

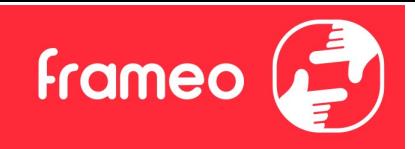

#### Menu zasilania

Menu zasilania<br>Dotknij ikony zasilania  $\bigcup$ , aby uzyskać dostęp do menu zasilania. Tutaj można wyłączyć zasilanie<br>przy użyciu przycisku  $\bigcup$ , ponownie uruchomić ramkę za pomocą przycisku  $\bigcup$  albo przełączyć<br>ją w tryb u **przy użyciu przycisku dokumizycie przycisku dokumi** i kony zasilania , ponownie uruchomić ramkę za pomocą przycisku albo przełączyć zasilanie przy użyciu przycisku (d. ponownie uruchomić ramkę za pomocą przycisku dokumicz **Frameo**<br>
Menu zasilania<br>
Dotknij ikony zasilania <sup>UJ</sup>, aby uzyskać dostęp do menu zasilania. Tutaj można wyłączyć zasilanie<br>
przy użyciu przycisku <sup>U</sup>J, ponownie uruchomić ramkę za pomocą przycisku  $\circ$ albo przełączyć<br>
ją

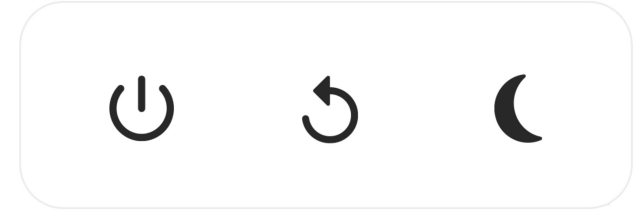

Adnotacja. Należy pamiętać, aby zawsze w celu wyłączenia Frameo używać przycisku wyłączenia zasilania na urządzeniu lub w menu zasilania. Nigdy nie należy odłączać zasilania, gdy Frameo pracuje.

#### Menu Zareaguj

Stuknij jedną z reakcji, aby poinformować nadawcę o swoich odczuciach.

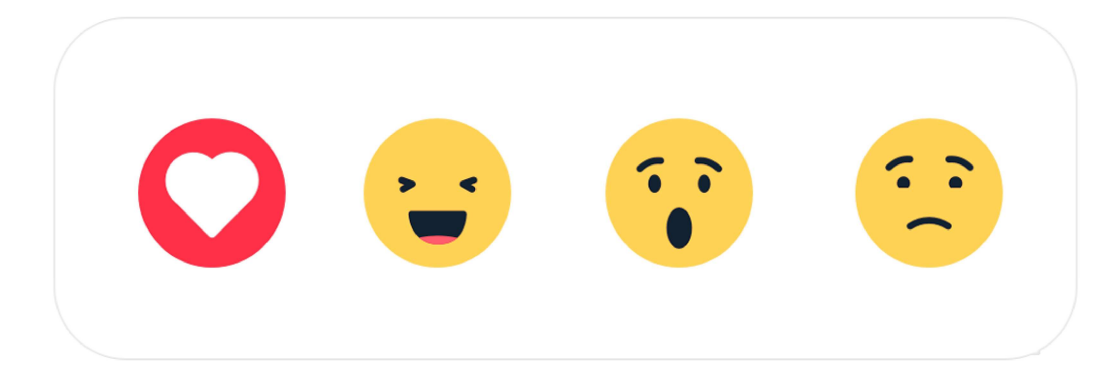

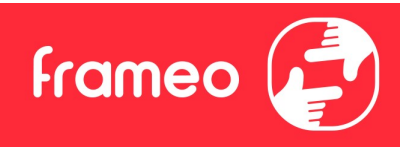

# Ustawienia

Dzięki ustawieniom można dostosować ramkę do własnych potrzeb.

# Moja ramka

#### Nazwa ramki

Zmienia nazwę ramki. Jest to również nazwa, którą połączeni znajomi i rodzina zobaczą na liście połączonych ramek w aplikacji na smartfony.

#### Lokalizacja ramki

Zmienia lokalizację ramki. Jest to lokalizacja wyświetlana na liście połączonych ramek znajomych i rodziny, która może pomóc w odróżnieniu ramek od siebie.

## Ustaw język

Ustawia język używany przez ramkę.

#### Data

Ustawia datę używaną przez ramkę.

#### Godzina

"Ustawia godzinę używany przez ramkę. Po podłączeniu do Internetu aplikacja Frameo będzie automatycznie próbowała ustawić prawidłową datę i godzinę."

## Ustaw strefę czasową

Ustawia strefę czasową używaną przez ramkę.

## Włącz/wyłącz format 24-godzinny

Włącza i wyłącza format 24-godzinny.

# Zarządzaj zdjęciami

W menu zarządzania zdjęciami możesz sprawdzić, ile zdjęć zapisanych jest w ramce i ile miejsca w pamięci zajmują. Możesz również zobaczyć ilość wolnego miejsca w pamięci urządzeniu do przechowywania nowych zdjęć.

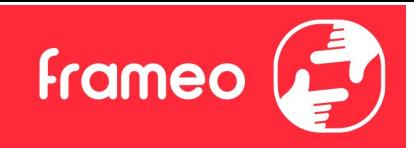

## Pokaż/ukryj zdjęcia

Wybierz zdjęcia, które chcesz ukryć, stukając je. Ukryte zdjęcia NIE zostaną usunięte z ramki i zawsze możesz wybrać je do ponownego wyświetlenia. **Pokaż/ukryj zdjęcia**<br>Wybierz zdjęcia, które chcesz ukryć, stukając je. Ukryte zdjęcia NIE zostaną usunięte z<br>zawsze możesz wybrać je do ponownego wyświetlenia.<br>Użyj ikony <sup>:</sup> .<br>**Usuń zdjęcia**<br>Wybierz zdjęcia, które chcesz

## Usuń zdjęcia

Wybierz zdjęcia, które chcesz trwale usunąć z ramki, stukając je.

**Pokaż/ukryj zdjęcia**<br>
Wybierz zdjęcia, które chcesz ukryć, stukając je. Ukryte zdjęcia NIE zostaną usunięte z ramki i<br>
Zawsze możesz wybrać je do ponownego wyświetlenia.<br>
Użyj ikony ...<br>
Użyj ikony ...<br>
Użyj ikony ...<br>
U zdjęcia.

#### Importuj zdjęcia

Umożliwia importowanie zdjęć z zewnętrznej pamięci masowej (np. karty microSD).

Zanim podejmiesz próbę importu zdjęć upewnij się, że zewnętrzna pamięć masowa (np. karta microSD) ze zdjęciami przeznaczonymi do importu jest umieszczona w ramce.

Rozpocznij od wybrania zdjęć, które chcesz zaimportować do ramki. Po dokonaniu wyboru stuknij przycisk importuj adjęcia<br>
użyj ikony 標, aby ukryć lub wyświetlić wszystkie zdjęcia.<br>
Użyj ikony 標, aby ukryć lub wyświetlić wszystkie zdjęcia.<br>
Użyj ikony 標, aby wybrać lub odznaczyć wszystkie oraz ikony ■, aby na stałe

karty microSD).

posortować je rosnąco/malejąco.

Usuń zdjęcia<br>Wybierz zdjęcia, które chcesz trwale usunąć z ramki, stukając je.<br>Wybierz zdjęcia, by wybrać lub odznaczyć wszystkie oraz ikony  $\hat{=}$ , aby na stałe usunąć wybrane<br>Zdjęcia.<br>Umportuj zdjęcia<br>Umożliwia importow Obecnie nie jest możliwe dodanie podpisu lub zdefiniowanie najważniejszej części zdjęcia przy użyciu funkcji importu. Alternatywą jest dodanie się do listy znajomych i wysyłanie zdjęć z poziomu aplikacji.

#### Eksportuj zdjęcia

Umożliwia eksportowanie zdjęć na zewnętrzną pamięć masową (np. kartę microSD).

Funkcja eksportu pozwala na eksportowanie wszystkich zdjęć z ramki oraz zdjęć profilowych.

## Moi znajomi

Ta lista zawiera wszystkich połączonych znajomych, którzy mogą wysyłać zdjęcia do twojej ramki.

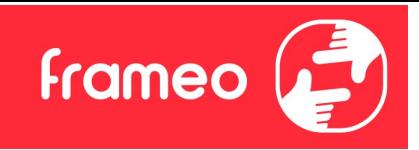

#### Zmień opcje dla znajomego

**Erramień opcje dla znajomego**<br>Kliknij ikonę opcji **C**, aby otworzyć menu opcji znajomych. Z tego poziomu możesz zezwolić na<br>udostępnianie/zabronić udostępniania kodu do ramki przez znajomych. Jeśli opcja jest włączona,<br>zn udostępnianie/zabronić udostępniania kodu do ramki przez znajomych. Jeśli opcja jest włączona, znajomy może pobrać i udostępnić kod do ramki z poziomu własnej aplikacji.

Z menu opcji można również usunąć znajomego, naciskając przycisk USUŃ ZNAJOMEGO. Spowoduje to usunięcie znajomego z listy i tym samym cofnięcie mu zezwolenia na wysyłanie zdjęć do ramki. Następnie zostaniesz poproszony o potwierdzenie usunięcia znajomego i ewentualnej woli usunięcia wszystkich zdjęć otrzymanych wcześniej od tego znajomego. eń opcje dla znajomego<br>
eń opcje dla znajomego<br>
enji ikonę opcji (\* "aby otworzyć menu opcji znajomych. Z tego poziomu możesz zezwolić na<br>
stępnianie/zabronić udostępniańa kodu do ramki przez znajomych. Leśli opcja jest wł

#### Dodaj osobę

Aby umożliwić nowej osobie wysłanie Ci zdjęć, po prostu dotknij przycisku dodawania znajomego

# **Wyświetlacz**

Poziom jasności Regulacja poziomu jasności ekranu.

#### Tryb uśpienia

Frameo oferuje tryb uśpienia, który wyłącza ekran w celu zmniejszenia zużycia energii. Domyślnym ustawieniem jest wyłączenie ekranu o 23:00 i ponowne włączenie ekranu o 07:00. Aby zmienić to ustawienie, wystarczy ustawić czas rozpoczęcia/zakończenia trybu uśpienia.

Twoja ramka nie zostanie wyłączona ani przełączona w tryb czuwania, więc nadal pozwala na odbieranie zdjęć w trybie uśpienia.

## Pokaz slajdów

#### Czasomierz

Ustaw czas wyświetlania zdjęcia przed wyświetleniem następnego zdjęcia.

#### Pokaż podpis

Opcja wyświetlania podpisów, które znajomi przesłali ze zdjęciem. Zaznacz, aby wyświetlać podpisy. Odznacz, aby ukryć podpisy.

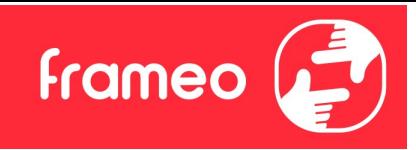

#### Wypełnij ramkę

Domyślne ustawienie zdjęcia w ramce. Zaznacz, aby ustawić domyślne wypełnienie, dzięki któremu zdjęcia będą dopasowane do ekranu urządzenia w orientacji wedle najważniejszej części zdjęcia. Odznacz, aby wyśrodkować całe zdjęcie na ekranie urządzenia, dodając rozmyte paski po bokach lub na górze/dole.

## Kolejność wyświetlania zdjęć

Ustawia kolejność, w jakiej zdjęcia są wyświetlane w ramce.

- Według daty wykonania: Zdjęcia są wyświetlane w kolejności ich wykonania.
- Według daty odebrania: Zdjęcia są wyświetlane w kolejności ich odebrania.
- Losowo: Zdjęcia są wyświetlane w kolejności losowej.

#### Odwrotna kolejność zdjęć

Określa, czy zdjęcia są wyświetlane od najnowszych do najstarszych, czy od najstarszych do najnowszych.

#### Odtwarzanie automatyczne

Włącza/wyłącza automatyczne odtwarzanie filmów w pokazie slajdów. Odtwarzanie filmów można zawsze uruchamiać ręcznie, niezależnie od tego ustawienia.

#### Odtwarzanie filmów

Określa sposób odtwarzania filmów, gdy włączona jest funkcja odtwarzania automatycznego.

- Odtwarzanie filmu w pętli: Film będzie odtwarzany w pętli aż do momentu, gdy włączy się timer pokazu slajdów.
- Odtwórz raz: Film zostanie odtworzony jeden raz, a jego miniatura będzie pokazywana aż do momentu, gdy włączy się timer.
- Odtwórz raz i kontynuuj: Film zostanie odtworzony jeden raz, a po jego zakończeniu rozpocznie się odtwarzanie następnego zdjęcia lub filmu.

## Głośność filmu

Regulacja poziomu głośności dźwięku filmów wideo w klatkach.

## Wi-Fi

Ustaw, z którą siecią Wi-Fi łączy się ramka. Jeśli łączysz się z siecią z funkcją Captive Portal, status połączenia będzie wskazywał, że wymagane jest zalogowanie się do sieci Wi-Fi — wyświetlone

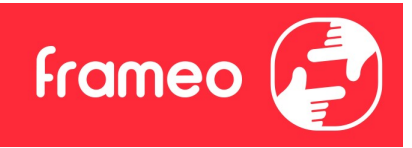

**Example 19 Ali France Constantine Constantine wskazanie Constantine wskazanie Constantine wskazanie Constantine Ali<br>dane uwierzytelniające w celu uzyskania dostępu do sieci.<br>Szczegóły sieci Wi-Fi** dane uwierzytelniające w celu uzyskania dostępu do sieci. Eromie wskazanie S<sup>6</sup>. Stuknij, aby otworzyć ekran logowania, w którym można wprowadzić<br>dane uwierzytelniające w celu uzyskania dostępu do sieci.<br>Szczegóły sieci Wi-Fi<br>Użyj <sup>O</sup> do wyświetlania szczegółowych informacji na t Explanie wskazanie **S**. Stuknij, aby otworzyć ekran logowania, w którym można wprowadzić<br>dane uwierzytelniające w celu uzyskania dostępu do sieci.<br>Szczegóły sieci Wi-Fi<br>Użyj <sup>O</sup> do wyświetlania szczegółowych informacji na

## Szczegóły sieci Wi-Fi

#### Resetuj Wi-Fi

## Powiadomienia

#### Pokaż powiadomienia

Włączanie/wyłączanie możliwość wyświetlania powiadomień na pokazie slajdów (np. po otrzymaniu nowego zdjęcia).

#### Głośność powiadomienia

Dostosuj poziom głośności dźwięków powiadomień.

#### Wielkość pamięci

Włączanie/wyłączanie wyświetlania powiadomień, gdy ilość pamięci ramki jest mała.

#### Kopia zapasowa

Włączanie/wyłączanie wyświetlania powiadomień, gdy automatyczne tworzenie kopii zapasowej nie powiodło się.

#### Połączenie sieciowe

Włączanie/wyłączanie wyświetlania powiadomień o stanie połączenia sieciowego.

#### Nowe zdjęcia

Włączanie/wyłączanie wyświetlania powiadomień przy odbiorze nowych zdjęć.

#### Nowi znajomi

Włączanie/wyłączanie wyświetlania powiadomień, gdy nowi znajomi zostaną dodani.

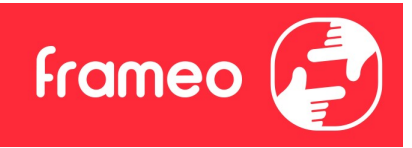

#### Aktualizacja oprogramowania

Włączanie/wyłączanie wyświetlania powiadomień po zainstalowaniu aktualizacji oprogramowania.

#### Aktualności dotyczące funkcji

Włączanie/wyłączanie wyświetlania powiadomień, gdy nowe ekscytujące funkcje zostaną dodane.

#### Data i godzina

Włącza/wyłącza powiadomienia wyświetlane, jeśli godzina lub data są ustawione nieprawidłowo.

#### Kopia zapasowa i przywracanie

Utwórz kopię zapasową ramki na nośniku zewnętrznym (np. karcie microSD) Stuknij, aby utworzyć kopię zapasową zdjęć, znajomych i ustawień. W tym miejscu wyświetlana jest również godzina ostatniej udanej kopii zapasowej.

Wszelkie istniejące kopie zapasowe na zewnętrznym nośniku danych zostaną unieważnione!

#### Automatyczna kopia zapasowa

Jeśli ta opcja jest zaznaczona, ramka automatycznie wykona kopię zapasową w ciągu 30 godzin od otrzymania nowych zdjęć lub dokonania zmian w ramce.

#### Przywróć z kopii zapasowej

Przed próbą przywrócenia ramki rozpocznij od potwierdzenia, że kopia zapasowa jest aktualna. Odbywa się to poprzez potwierdzenie daty w polu "Utwórz kopię zapasową ramki na nośniku zewnętrznym (np. karcie microSD)". Jeśli np. ostatnia kopia zapasowa została wykonana zbyt dawno temu lub nie wykonano żadnej kopii zapasowej, należy nacisnąć przycisk "Utwórz kopię zapasową ramki na nośniku zewnętrznym (np. karcie microSD)", aby wykonać nową kopię zapasową.

Uwaga: Aby zachować jednocześnie zarówno starą, jak i nową ramkę po odzyskaniu z kopii zapasowej, upewnij się, że obie ramki są zaktualizowane do najnowszej wersji.

Jeśli chcesz przywrócić kopię zapasową na już skonfigurowanej ramce, musisz najpierw zresetować ramkę. W tym celu należy nacisnąć przycisk "Resetuj ramkę". Spowoduje to usunięcie wszystkich danych z ramki i zresetowanie ramki do jej ekranu konfiguracji.

Na ekranie ustawień można wybrać przycisk "Przywróć z kopii zapasowej", który przywraca ramkę zgodnie z kopią zapasową.

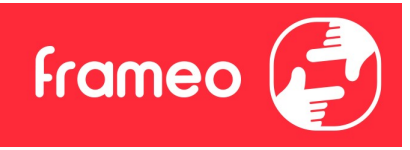

Jeżeli przycisk "Przywróć z kopii zapasowej" nie jest widoczny, należy sprawdzić, czy pamięć zewnętrzna (np. karta microSD) jest prawidłowo umieszczona.

#### Resetuj ramkę

Usuwa wszystkie dane z ramki.

Spowoduje to trwałe usunięcie wszystkich zdjęć, znajomych/połączeń i ustawień.

#### Pomoc

#### Biblioteki typu open source

Otwiera listę bibliotek open source używanych w aplikacji i ich licencji.

#### Udostępnij anonimowe dane analityczne

Dzielenie się anonimowymi danymi analitycznymi znacząco pomaga nam udoskonalać oprogramowanie Frameo. Zrozumiemy, jeśli nie chcesz udostępniać nam tych danych. Zaznacz tę opcję, jeśli chcesz nam pomóc w ulepszaniu Frameo. Odznacz tę opcję, aby uniemożliwić udostępnianie anonimowych danych analitycznych.

#### Przewodnik

Otwiera skróconą instrukcję obsługi, która została wyświetlona przy pierwszym uruchomieniu ramki.

## Informacje

#### Wersja systemu Android

Sprawdź, która wersja systemu Android jest zainstalowana na ramce.

#### Identyfikator Peer ID

Jest to unikalny identyfikator Twojej ramki. Kontaktując się z naszą pomocą techniczną, przekaż ten identyfikator razem z wiadomością.

#### Adres MAC

Wyświetlanie adresu MAC Twojej ramki.

#### Wersja Frameo

Wyświetlanie wersji oprogramowania Frameo, które jest obecnie zainstalowana na Twojej ramce.

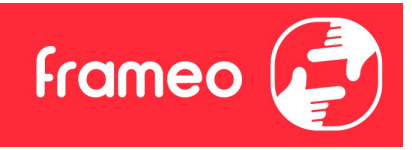

#### Czas przysłania

Wyświetlanie informacji o tym, jak długo ramka jest włączona.

# Sprawdź, czy są dostępne aktualizacje

Sprawdź, czy aktualizacja jest dostępna dla twojej ramki.

#### Program Beta

Jeśli opcja jest zaznaczona, urządzenie dołączy do programu Beta, w ramach którego będzie otrzymywało aktualizacje częściej i przed urządzeniami korzystającymi z normalnych wydań aktualizacji.

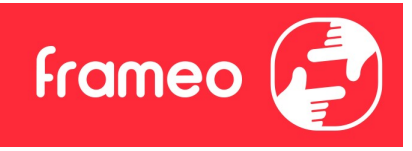

# Prywatność

Więcej informacji na temat prywatności można znaleźć na stronie http://privacy.frameo.net

# Pomoc techniczna

Skorzystaj z witryny https://support.frameo.net/hc aby przeczytać odpowiedzi na często zadawane pytania, uzyskać pomoc techniczną i przekazać opinie.

# Informacje dotyczące gwarancji, zgodności, pomocy technicznej i bezpieczeństwa

Więcej informacji na temat gwarancji, zgodności sprzętu, wsparcia technicznego i bezpieczeństwa można znaleźć w materiałach dołączonych do opakowania.